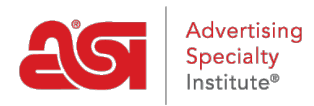

[Support Produit](https://kb.asicentral.com/focus-win/fr/kb) > [ESP Websites](https://kb.asicentral.com/focus-win/fr/kb/esp-websites) > [Manage Site Content](https://kb.asicentral.com/focus-win/fr/kb/manage-site-content) > [Effacer le cache du site Web ESP](https://kb.asicentral.com/focus-win/fr/kb/articles/clearing-the-esp-website-cache)

## Effacer le cache du site Web ESP

Tamika C - 2019-03-19 - [Manage Site Content](https://kb.asicentral.com/focus-win/fr/kb/manage-site-content)

Occasionnellement, ESP sites doit être actualisé. Si vous ajoutez des contenus, édition des pages, ajout ou modification de navigation ou à l'aide de la Médiathèque mais sont redirigés vers l'écran de connexion ou vous ne voyez ne pas vos modifications réfléchie, il existe des mesures à prendre pour actualiser l'admin.

## **Pour effacer le cache d'admin ESP site Web :**

1. Allez dans la barre d'adresses et faites défiler jusqu'au dernier caractère de la chaîne

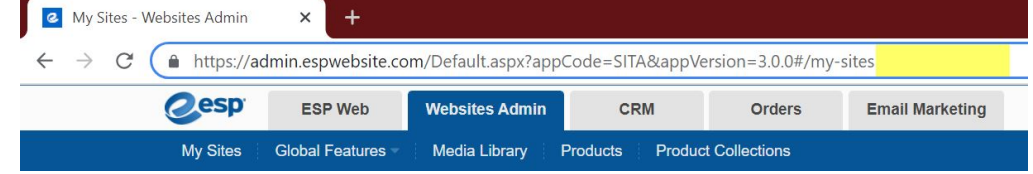

2. Collez l'adresse à la fin de ce qui suit :

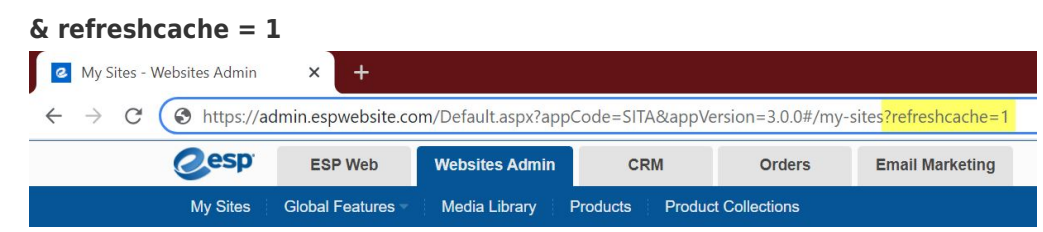

3. Appuyez sur la touche Enter de votre clavier.

## **Si vous êtes obtenir redirigé vers l'écran de connexion :**

1. Allez dans la barre d'adresse et supprimer l'adresse de l'ensemble du web.

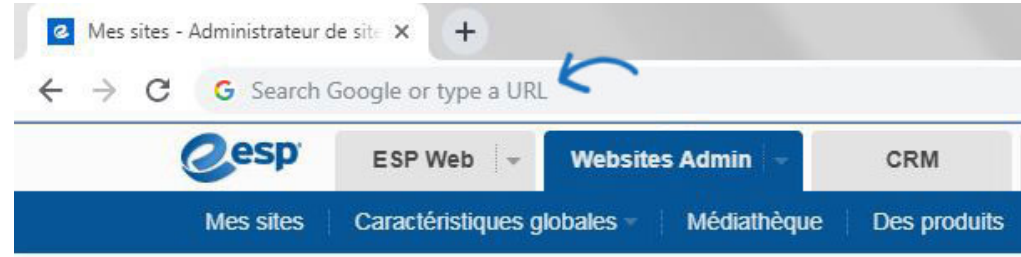

2. Copiez le lien ci-dessous et collez-le dans la barre d'adresse vide :

**espweb.asicentral.com/Default.aspx?appCode=WESP & refreshcache = 1**

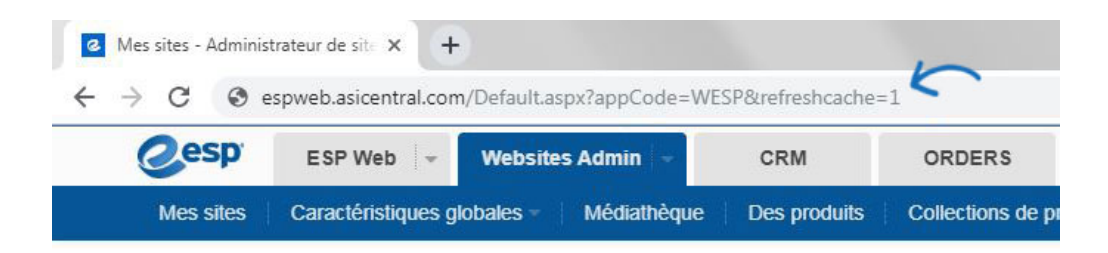